Theatertermine bei Guidle.com erfassen

Melde dich mit deinen Zugangsdaten bei guidle.com an. Wenn du keine Zugangsdaten hast, erstelle gratis einen Zugang.

Nun wähle , Anzeige erfassen' aus

Rubrik , Veranstaltungen' anklicken und dann , Weiter':

## **Anzeigen**

## **Erfassen Sie eine Anzeige**

Erfassen Sie Ihre Anzeige und wir zeigen Ihnen umgehend die relevanten Medien. Die Erfassung ist immer kostenlos. Sie könnten später eine kostenpflichtige Verteilung buchen.

## **ANZEIGE ERFASSEN**

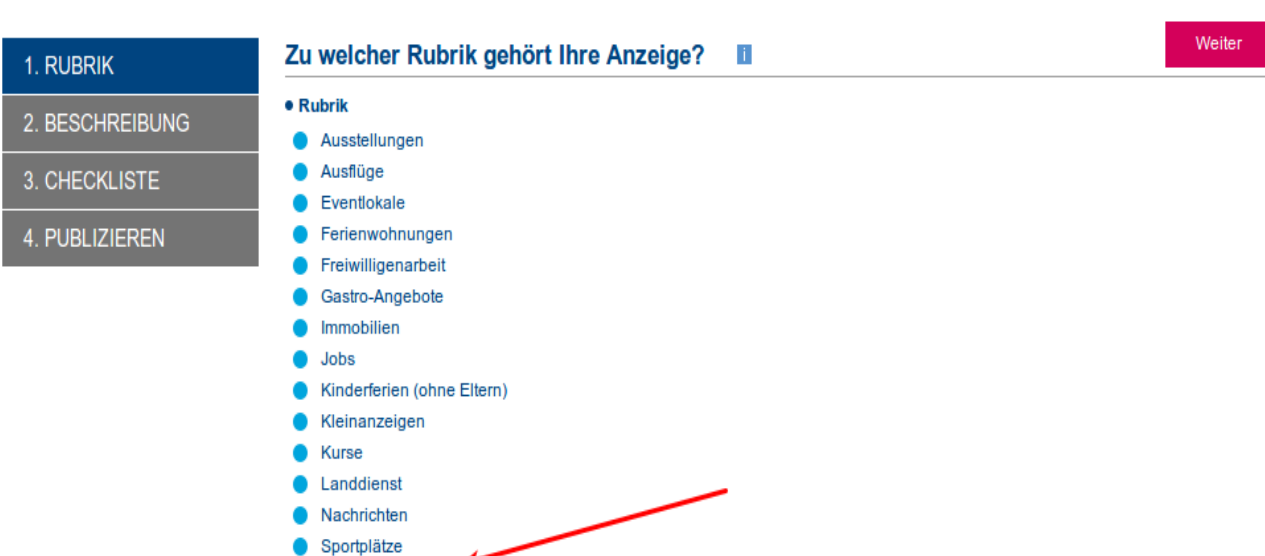

- **Veranstaltungen**
- Webcams

Im folgenden Dialog sind die Daten des Vereines und der Aufführung einzugeben. Ich erstelle für jede Aufführung einen separaten Eintrag beim Datum. Dies bedeutet mehr Aufwand beim erfassen, aber es lohnt sich. Eine Korrektur ist einfacher zu machen und für Besucher sind die Daten der Aufführungen besser erkennbar. Es ist aber dir überlassen. Mit Weiter abschliessen.

Checkliste: hier sind viele Felder auszufüllen. Alles was zutrifft wird aktiviert:

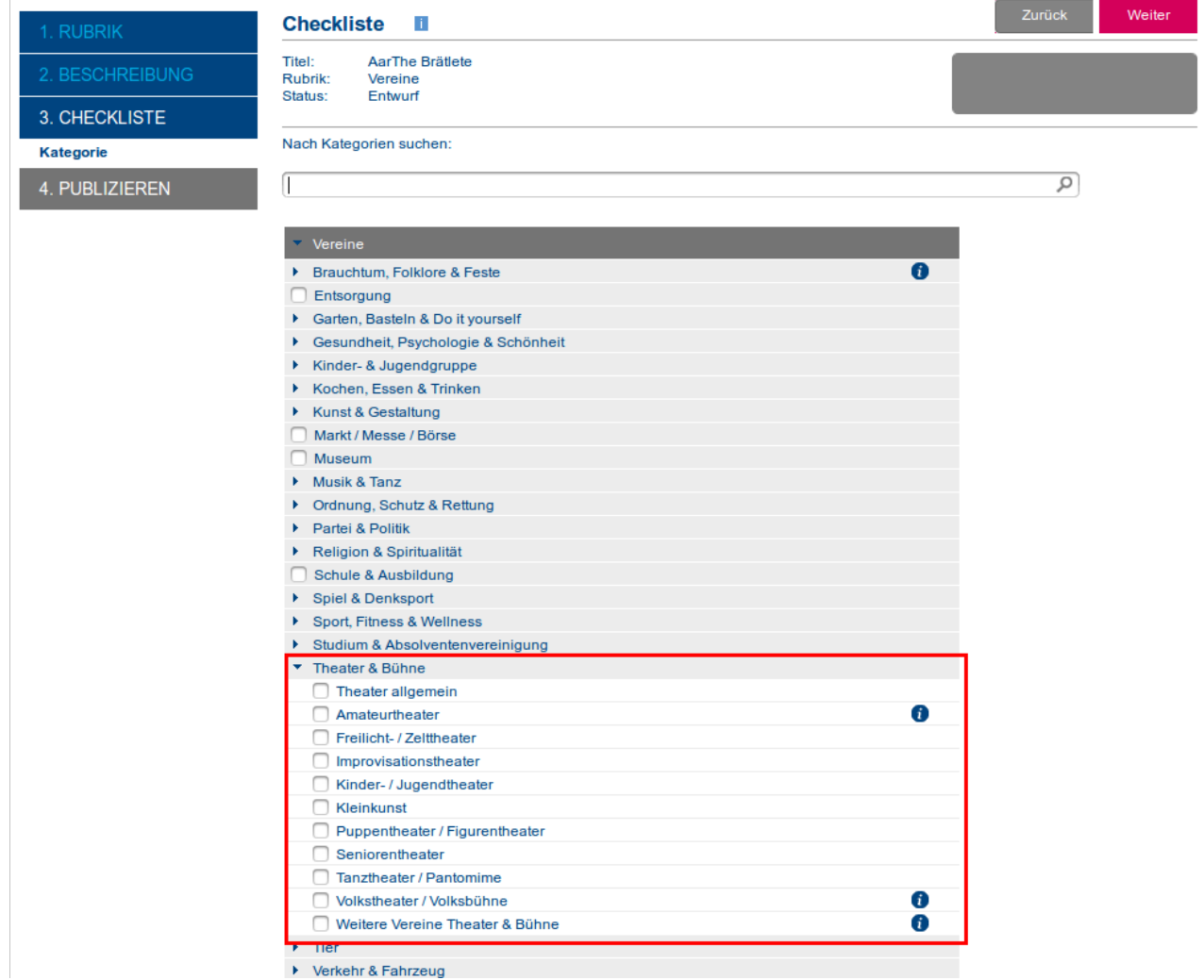

▶ Verkehr & Fahrzeug

Unter Mitgliedschaft kommt nun das wichtigste aller Felder:

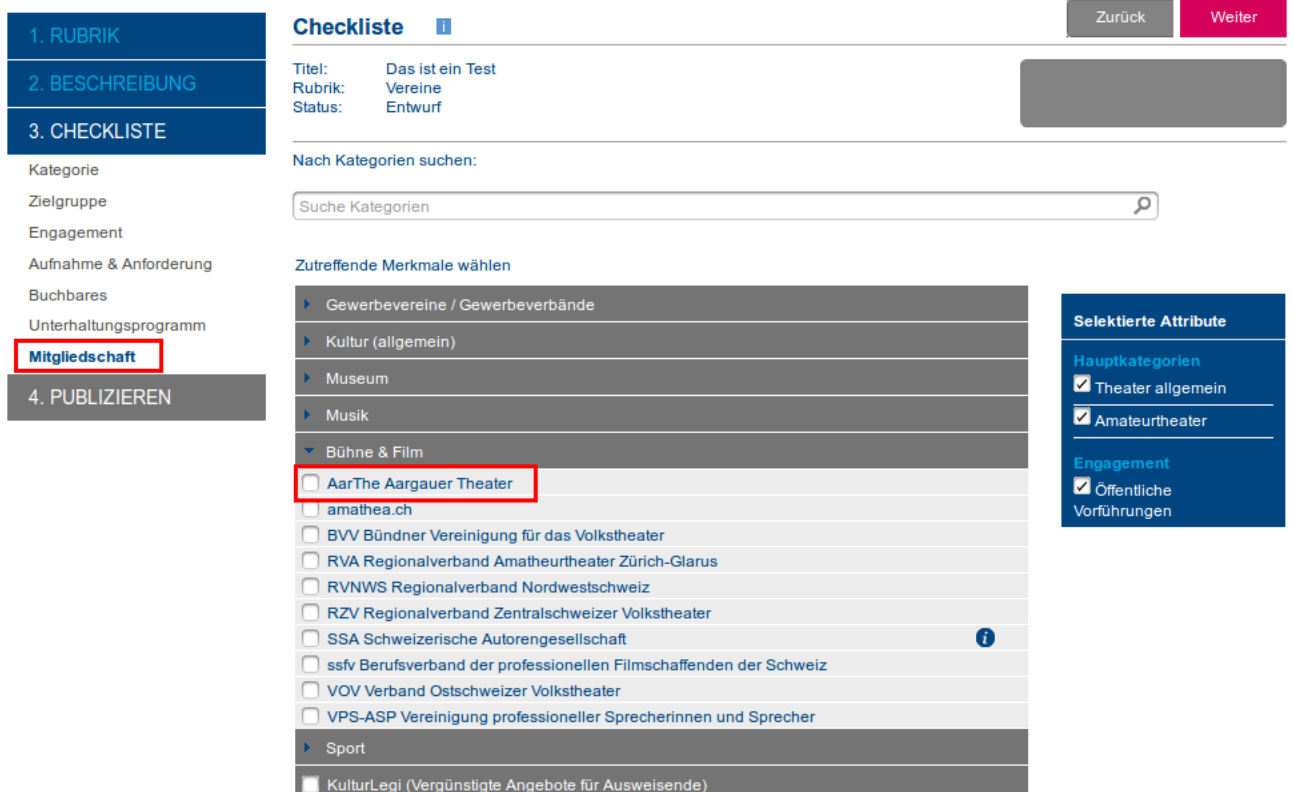

Nur «AarThe Aargauer Theater» erscheint automatisch in der Theater-Zytig!

Unter Publizieren können die erfassten Daten kontrolliert und die Veranstaltung freigegebenwerden.